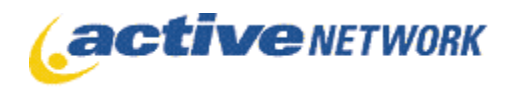

160 - 6400 Roberts Street | Burnaby BC | V5G 4C9

# **Syndicated Calendar**

#### **Configuration and User Guide**

Last revised September 24, 2009

Copyright  $@$  2009 The Active Network, Ltd. All rights reserved.

#### **The Active Network, Ltd.**

6400 Roberts Street, Suite 160 Burnaby, BC Canada V5G 4C9 Office telephone: 604.438.7361 or 1.800.661.1196 Fax: 1.604.432.9708

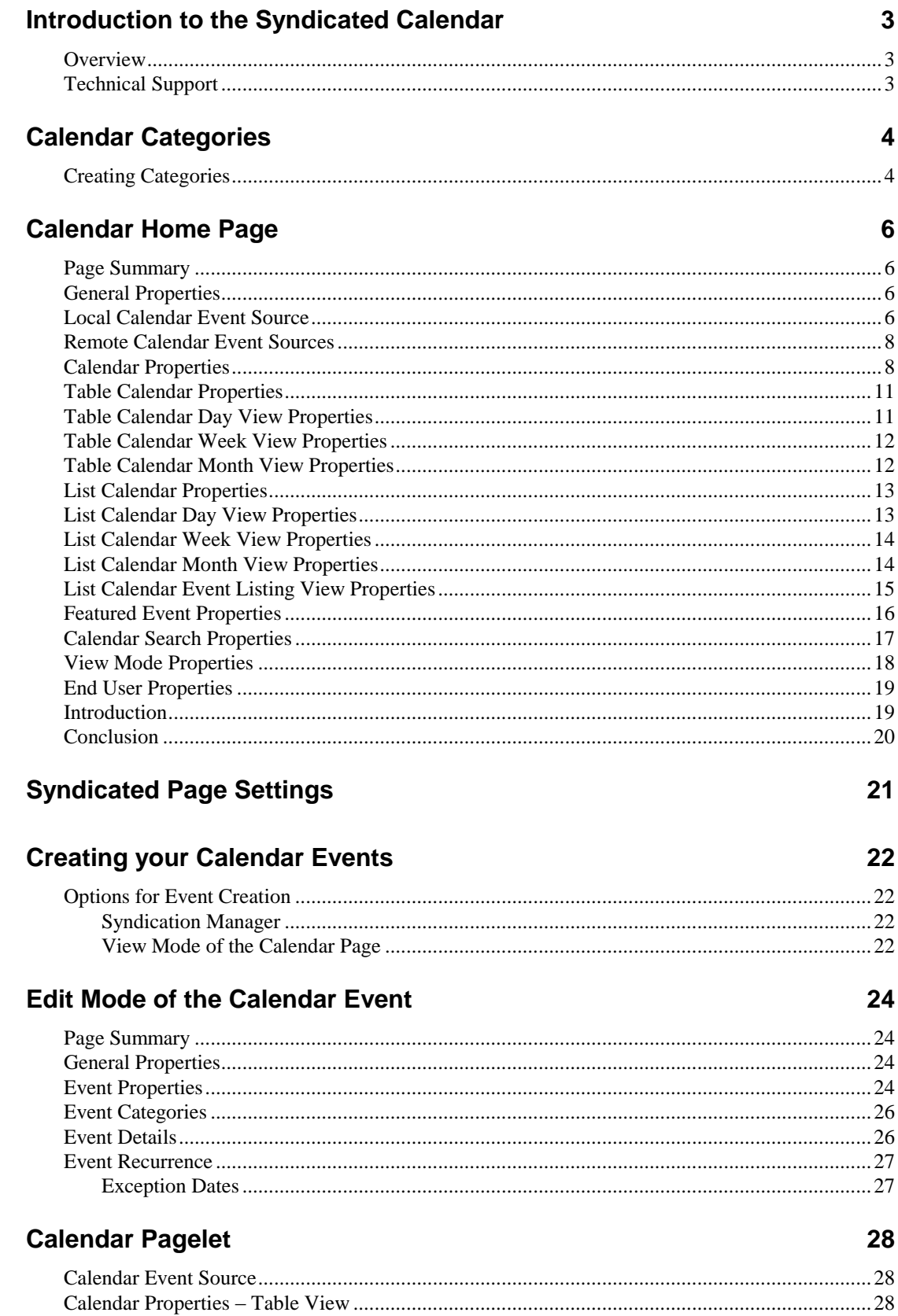

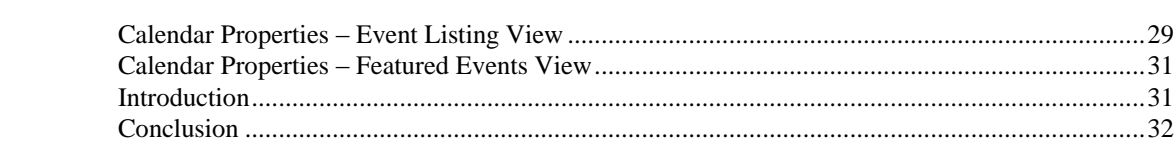

# <span id="page-6-0"></span>**Introduction to the Syndicated Calendar**

#### <span id="page-6-1"></span>**Overview**

The Syndicated Calendar functionality is comprised of a pagetype, a pagelet and a syndicated page and allows you to provide multiple calendar views and share calendar events across your organization"s website. It provides functionality for highlighting, featuring or making you events visible to only a certain set of users.

This document describes in detail, how to configure your Calendar settings and build your Events. It also explains how to use the calendar categories and the different mechanisms of the page to control what events appear on your calendar.

This feature is a core feature of ACM but still requires a license. It is not an upgrade of the existing Calendar pagetype but rather a replacement for it. Contact the support team for the license file if you wish to use the Syndicated Calendar. If you have events existing on your old calendar that you wish to move to the new, contact support for a utility to assist with this.

#### <span id="page-6-2"></span>**Technical Support**

Technical support is available through the online support center at:

#### **support.theactivenetwork.com**

In order to use this site you must have a valid user name and password.

**Support Telephone:** 604.431.4636 **Toll free Support**: 1.800.663.4991

**Support email:** [acmsupport@active.com](mailto:acmsupport@active.com)

# <span id="page-7-0"></span>**Calendar Categories**

The power and flexibility behind the new Syndicated Calendar is in the event Categories. The Categories are a means to tag an event to define a) what the event is about and b) what Calendar(s) the event should or should not appear on. On the main Calendar page, categories are used as search terms to select events to display on the Calendar. This section describes how to use categories to manage the events on your Calendar. Some of the settings described here reside on the Syndicated Event Page, Syndicated Calendar page type and within the Syndicated Page Settings.

### <span id="page-7-1"></span>**Creating Categories**

There are two methods to creating categories. They can be created within the Syndication Manager or from edit mode of the Calendar page. In order to create categories, a user must belong to a group that has permissions to the **Syndicated Page Type Settings** and is part of a workflow to edit the Syndicated Calendar page itself. The screen to create new categories is the same in both places with some small variations.

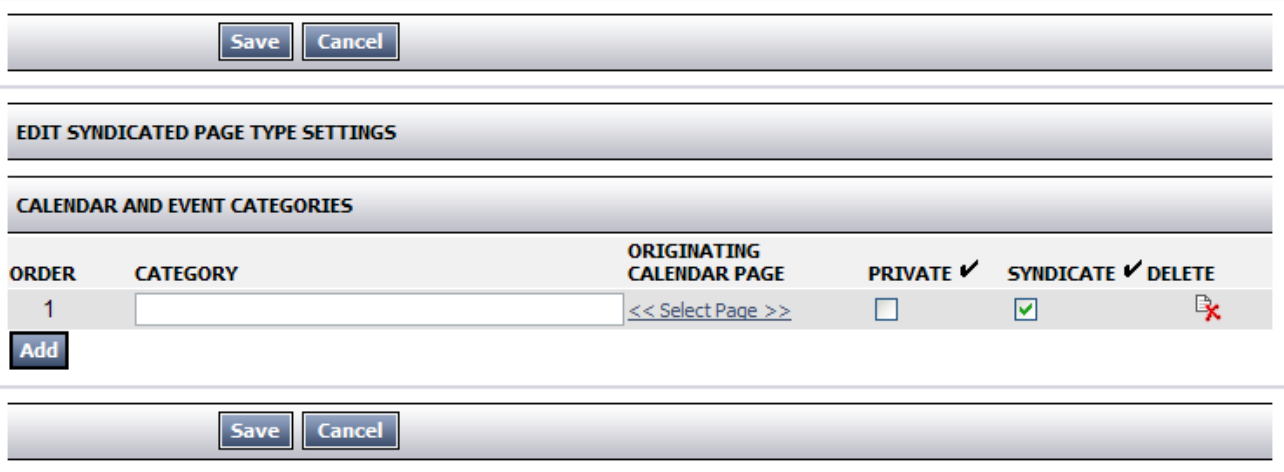

1. Click the **Add** button to add a new row in the grid.

- 2. Type in the name of your **Category**. This is the category name that will appear for selection in both the calendar and calendar events.
- 3. Click the  $\leq$  Select Page  $\geq$  link to browse to the Calendar page you wish to assign as the Originating Calendar Page. If you are creating this category from edit mode of a Calendar page, this option will auto-populate with that Calendar page. This field works in conjunction with the **Private** check box.
- 4. If you wish to make this category only usable on a certain Calendar, select the Originating Calendar Page and select the check box in the **Private** column. This category can only be added as a category filter on the specified Calendar.
- 5. If you wish allow this category to be served via web service so you can share your calendar events across ACM instances, select the check box in the **Syndicate** column. This box must be unchecked if the category is set to private.
- 6. To remove a category, click the icon in the delete column.

7. Once you have finished creating your categories, click **Save** to save and close the window.

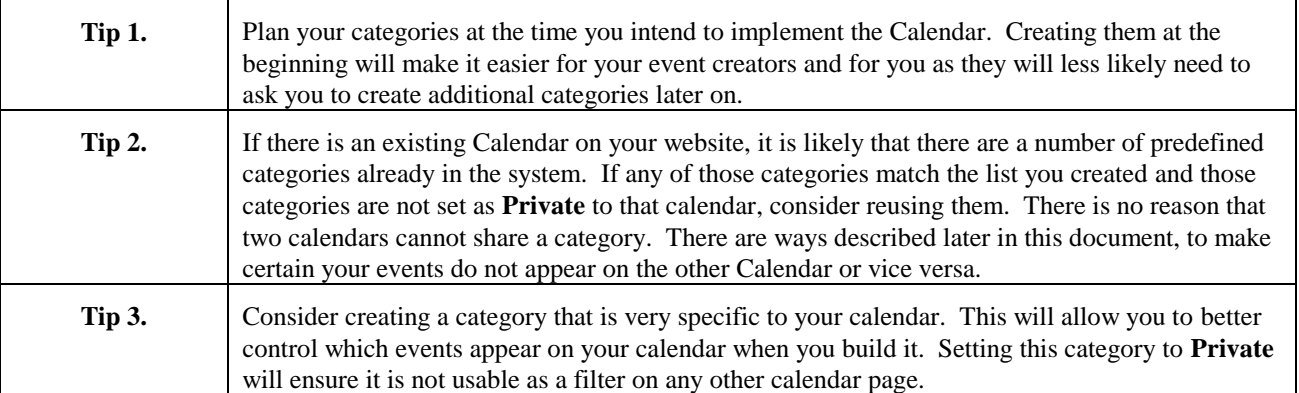

# <span id="page-9-0"></span>**Calendar Home Page**

What will become your Calendar page is a normal ACM page type called the **Syndicated Calendar** page type. This page type can reside anywhere in your ACM site structure and is designed to provide search and display function for your **Syndicated Event** pages.

You can deploy the Calendar page type the same way you would any child page in the system. Once put into place, there are a number of configuration options you can use to customize the Calendar Page. This section describes those settings in detail with accompanying screen shots.

Edit mode of this page type is very large so it may take a few extra seconds to load. However, once your calendar is created, you will rarely need to go into edit mode of this page as most work will be done with the Calendar Events.

#### <span id="page-9-1"></span>**Page Summary**

The Page Summary section is native to all page types in ACM. For more information on what to enter in the fields and tabs of the Page Summary section, refer to the *Content Publishing Guide*.

#### <span id="page-9-2"></span>**General Properties**

This section on the Syndicated Calendar page contains only a **Teaser** text area. This is an optional field where you can enter a brief summary of the contents of the current page. You may leave it blank if you wish.

#### <span id="page-9-3"></span>**Local Calendar Event Source**

This section includes all the settings that allow you to define what events should appear on your calendar from the local instance (the site you are on) of ACM. At points it will reference the **Creating Categories** section above.

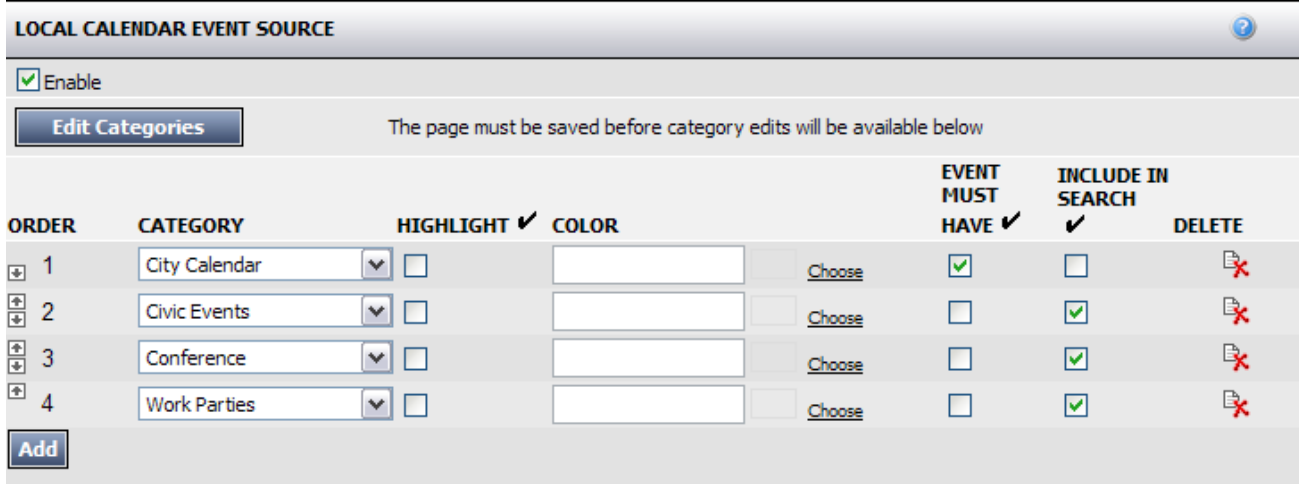

- 1. **Enable** this checkbox will be selected by default. Its selection indicates that you wish to display events that have been created and reside on the same instance as this Calendar.
- 2. **Edit Categories** this button will only appear if the user has the correct permissions to the **Syndicated Page Settings**. When selected, this button will open a window where you can manage the calendar categories. Refer to the **Calendar Categories** section above for information on how to create your categories. The page must be saved before any category edits or additions will appear for use on this calendar.
- 3. **Categories** categories added to the Calendar act as search criteria to determine which events should appear on the Calendar. To add categories, click the **Add** button to create a new row in the grid. There are a number of settings you can define for each category.
	- a. **Order** this defines the order your categories will appear in a view mode search dropdown.
	- b. **Category** use this dropdown to select any of the previously defined categories available in the system.
	- c. **Highlight** select this checkbox if you wish to have events tagged with this category highlighted on your calendar.
	- d. **Color** if you have elected to highlight a category, choose the color for the highlighting.
	- e. **Event Must Have** check this box to make sure that any events to appear on this calendar must have this category. See the tips below for information on how to use this.
	- f. **Include in Search** check this box to include the category in the search functions in view mode of this page.
	- g. **Delete** click this icon to remove the category filter from this Calendar.

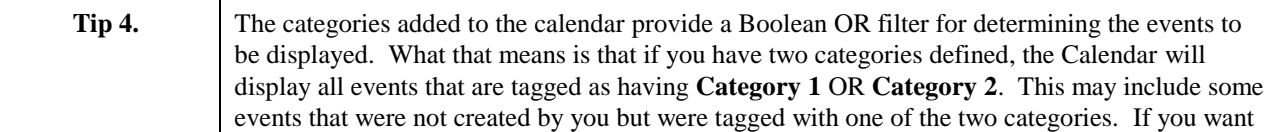

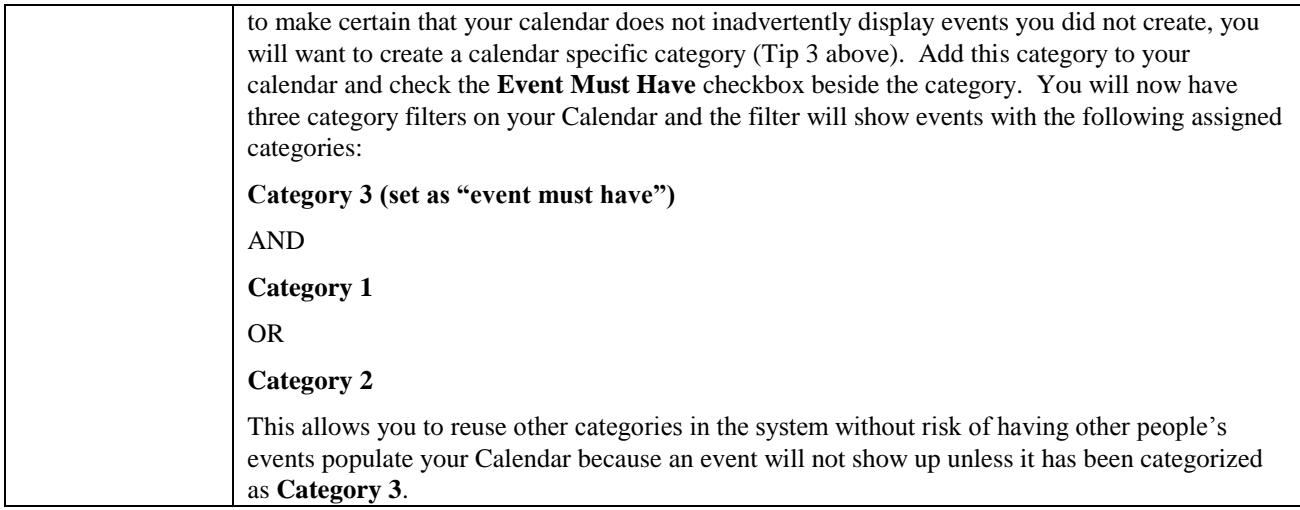

### <span id="page-11-0"></span>**Remote Calendar Event Sources**

If you wish to display events from another instance of ACM, you can do so by adding a remote calendar event source.

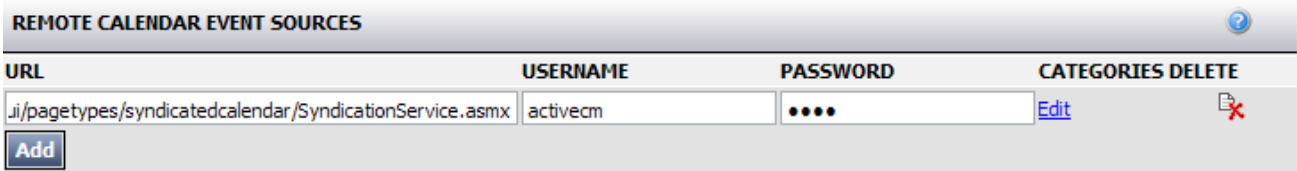

- 1. Click **Add** to configure a new remote source.
- 2. Enter the web service URL of the other ACM instance. It will be in the following format:

http://www.yourdomain.com/cm/webui/pagetypes/syndicatedcalendar/Syndicatio nService.asmx

- 3. If you have secured this web service on the other instance, enter a username and password to access this service.
- 4. Click the **Edit** link to define which categories from the external instance should appear in this instance.
- 5. Click the delete icon to remove the remote calendar event source.

#### <span id="page-11-1"></span>**Calendar Properties**

The Calendar Properties is where you define the overarching controls and defaults for this particular Calendar page.

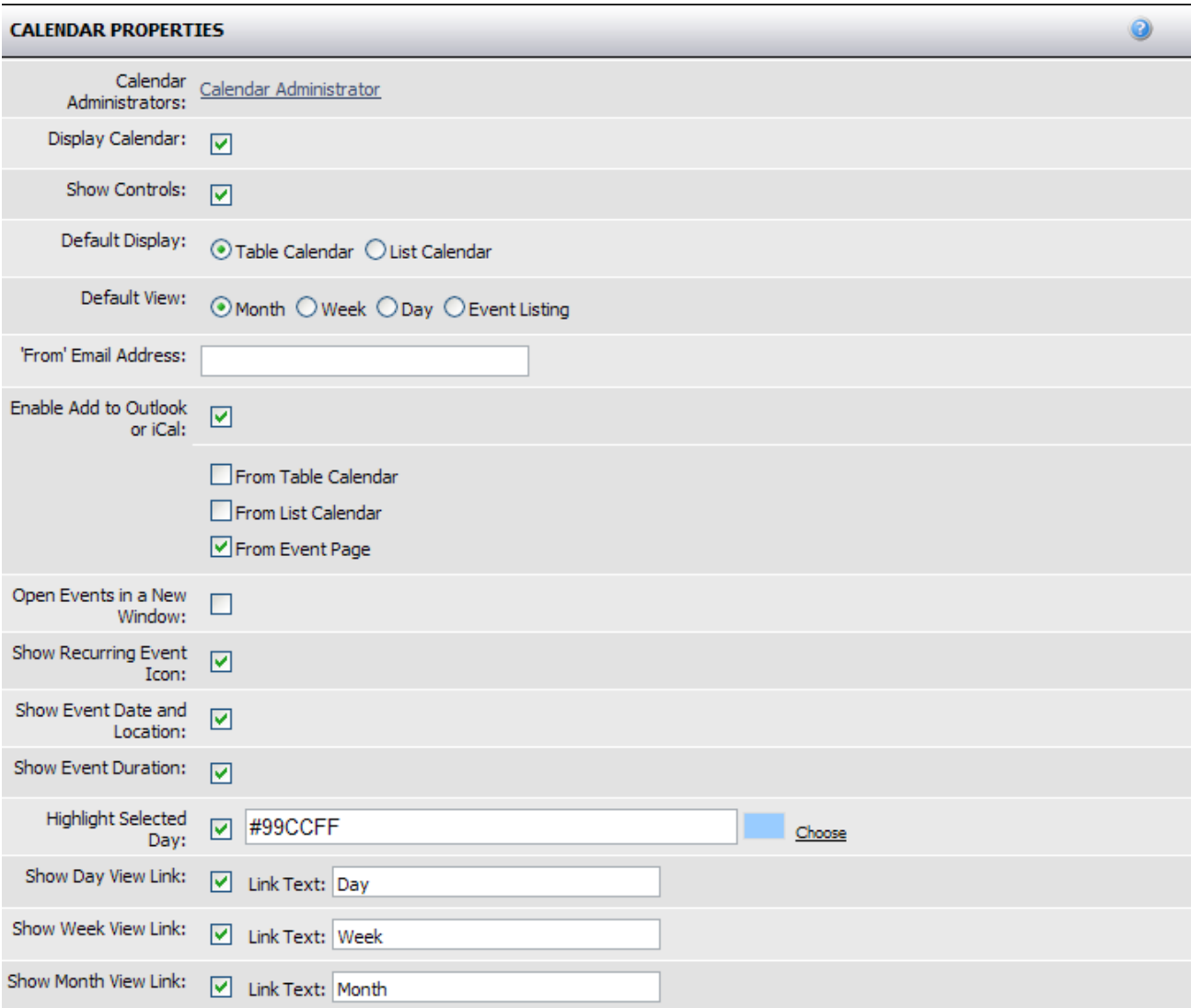

- 1. **Calendar Administrator** define a group whose users will act as the Calendar Administrators. This group will receive all view mode event submission notices and be able to approve or reject them. The Calendar Administrator group does not require any special permission and does not need to be a part of the workflow assigned to the Calendar. In order to assign a group as an admin, the group must be enabled as "Available in external applications or pagetypes" in the group manager.
- 2. **Display Calendar** selecting this checkbox will display the calendar on the page.
- 3. **Show Controls** selecting this checkbox will enable the display of all the calendar controls in view mode. These controls include the Category Filter, the Day/Week/Month view, the Table/List view and the Jump to control.
- 4. **Default Display** this control allows you to define the default format of the Calendar when the visitor browses to the page. There are two options:
	- a. **Table Calendar** similar to the Graphical view of the old calendar, this setting will render the events in a calendar grid.
- b. **List Calendar** similar to the Non-graphical view of the old calendar, this setting will render events in a list format.
- 5. **Default View** this control allows you to define the default view of the Calendar when the visitor browses to the page. There are four options:
	- a. **Month** the Calendar will show events in the current month.
	- b. **Week** the Calendar will show events in the current week.
	- c. **Day** the Calendar will show events on the current day.
	- d. **Event Listing** this option will only work with the List Calendar format and will display events that meet the parameters defined in the **List Calendar Event Listing View Properties** section explained below.
- 6. **"From" Email Address** enter an email address you wish to use as a "from" address when the event submission approval or rejection email is sent to the event submitter.
- 7. **Enable Add to Outlook or iCal** check this box to allow users to download events as an .ics file that can be saved to outlook or other iCal supported calendars. You can also define where they will be able to perform this:
	- a. **From Table Calendar** when selected, the Outlook icon will appear beside each event title on your table calendar.
	- b. **From List Calendar** when selected, the Outlook icon will appear beside each event title on your list calendar.
	- c. **From Event Page** when selected, a download link will appear at the bottom of each of your event pages.
- 8. **Open Events in a New Window** when selected, this control will force all events in view mode to open in a new browser window when the event is selected.
- 9. **Show Recurring Event Icon** if an event is a recurring event, selecting this checkbox will display a recurring event icon beside each of the recurring events.
- 10. **Show Event Date and Location** for each event, you can specify a date and location, selecting this checkbox will display that information on the event page.
- 11. **Show Event Duration** selecting this checkbox will display the duration of the event in certain screens.
- 12. **Highlight Selected Day** when you use the "Jump to" functionality on the calendar, it will select a specific day. When selected, this checkbox will highlight that day. Use the color picker to define the highlighted color.
- 13. **Show Day View Link** selecting this checkbox will allow your visitors to drill the calendar down to a specific day. Change the link text using the provided text field.
- 14. **Show Week View Link** selecting this checkbox will allow your visitors to drill the calendar down to a specific week. Change the link text using the provided text field.
- 15. **Show Month View Link** selecting this checkbox will allow your visitors to see the month view of your calendar. Change the link text using the provided text field.

**Tip 5.** Each of the above settings will take up some real estate on the screen in view mode. You will

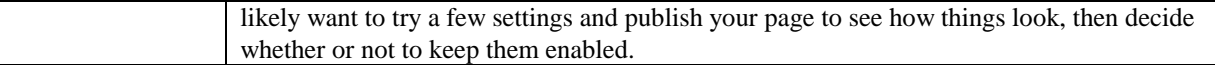

#### <span id="page-14-0"></span>**Table Calendar Properties**

This section contains settings that are specific to all views of the Table Calendar format.

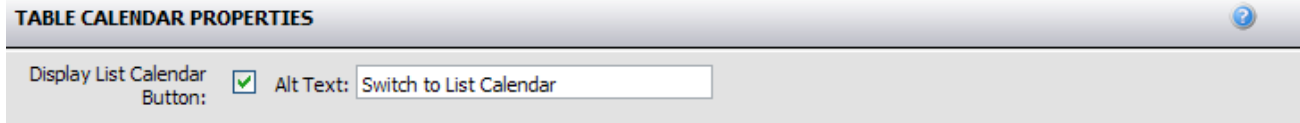

1. **Display List Calendar Button** – selecting this check box will display a button link to the List format of the Calendar. Use the text box to change the alt text of this button.

#### <span id="page-14-1"></span>**Table Calendar Day View Properties**

This section contains settings that are specific to the Day view of the Table Calendar format.

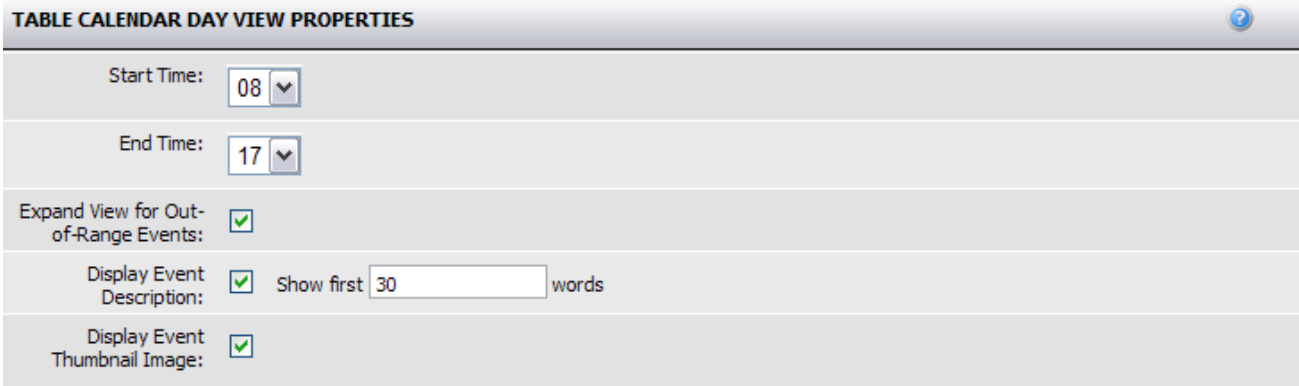

- 1. **Start Time** select the hour (24 hour clock) at which the day view should start. The default is 8am.
- 2. **End Time** select the hour (24 hour clock) at which the day view should end. The default is 5pm.
- 3. **Expand View for Out-of-Range Events** selecting this checkbox will automatically grow the day view of the Calendar if events on that day fall outside of the defined start and end time.
- 4. **Display Event Description** select this checkbox to include the first X words of the event details in the calendar. You can define X by changing the value in the text field.
- 5. **Display Event Thumbnail image** select this checkbox if you wish to display a thumbnail of the image associated with an event. (See the Event creation section for information on associating images with events)

#### <span id="page-15-0"></span>**Table Calendar Week View Properties**

This section contains settings that are specific to the Week view of the Table Calendar format.

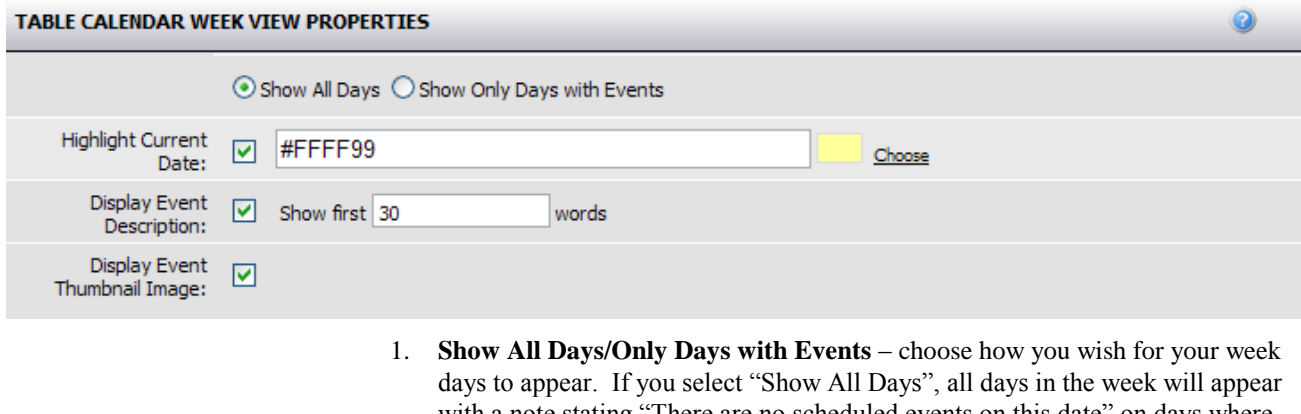

- with a note stating "There are no scheduled events on this date" on days where there is no event.
- 2. **Highlight Current Date** select this checkbox is you wish to have the current date highlighted. Use the color picker to select the highlight color.
- 3. **Display Event Description** select this checkbox to include the first X words of the event details in the calendar. You can define X by changing the value in the text field.
- 4. **Display Event Thumbnail image** select this checkbox if you wish to display a thumbnail of the image associated with an event. (See the Event creation section for information on associating images with events)

### <span id="page-15-1"></span>**Table Calendar Month View Properties**

This section contains settings that are specific to the Month view of the Table Calendar format.

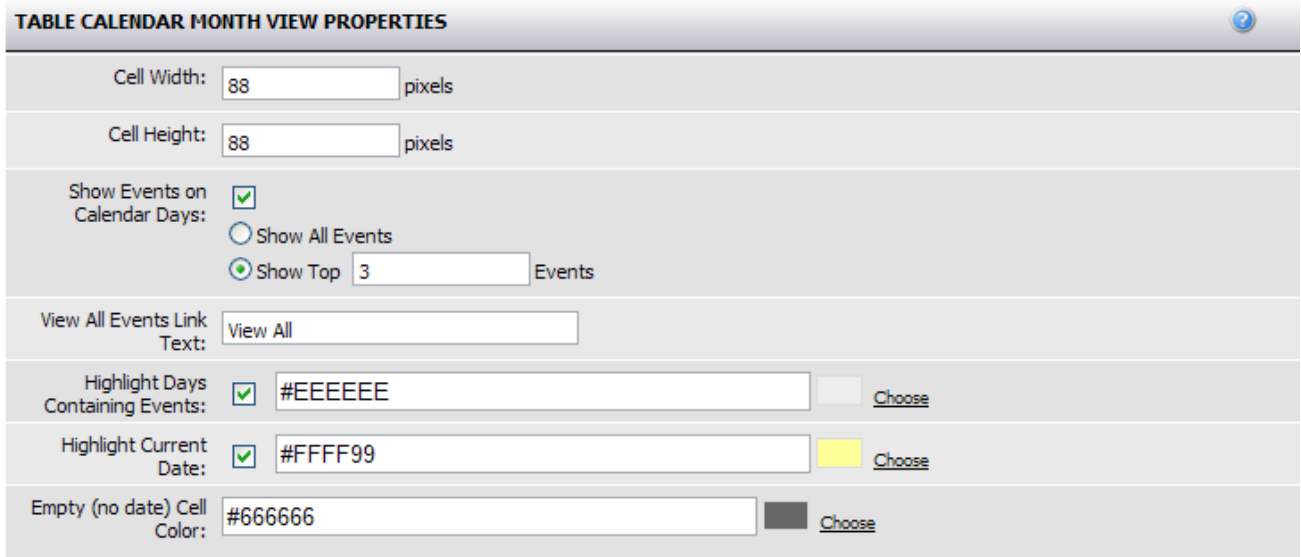

- 1. **Cell Width** use this field to define the width of the month view calendar cells in pixels.
- 2. **Cell Height** use this field to define the height of the month view calendar cells in pixels
- 3. **Show Events on Calendar Days** select this checkbox to display events in the monthly calendar cells. Use the two radio options to either show all events or the first X events on the day. If you choose the latter, a "View All" link will appear in the cell if there are more events on that day than the limit you specified. "View All" will link visitors to the day view of the calendar where they can see all the events for that day.
- 4. **View All Events Link Text** use this field to modify the text you wish to have displayed in the calendar cell.
- 5. **Highlight Days Containing Events** select this checkbox to highlight the cells for all days that have events. Use the color picker to select your highlight color.
- 6. **Highlight Current Date** select this checkbox is you wish to have the current date highlighted. Use the color picker to select the highlight color.
- 7. **Empty (no date) Cell Color** when a calendar grid is rendered, there will be a few cells at the beginning and end of the month in which there is no date. Use the color picker to define the color of these cells.

#### <span id="page-16-0"></span>**List Calendar Properties**

This section contains settings that are specific to all views of the List Calendar format.

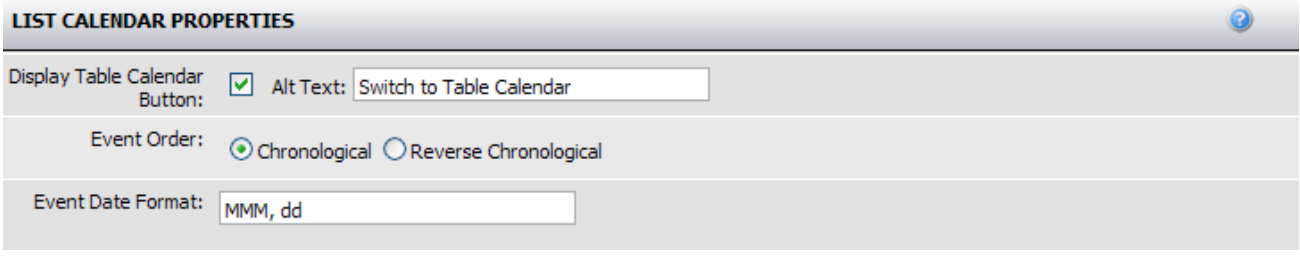

- 1. **Display Table Calendar Button** selecting this check box will display a button link to the Table format of the Calendar. Use the text box to change the alt text of this button.
- 2. **Event Order** choose the order in which your events should be listed. Chronological is from morning to night and reverse chronological is from night to morning.
- 3. **Event Date Format** define the event date format for the calendar.

#### <span id="page-16-1"></span>**List Calendar Day View Properties**

This section contains settings that are specific to the Day view of the List Calendar format.

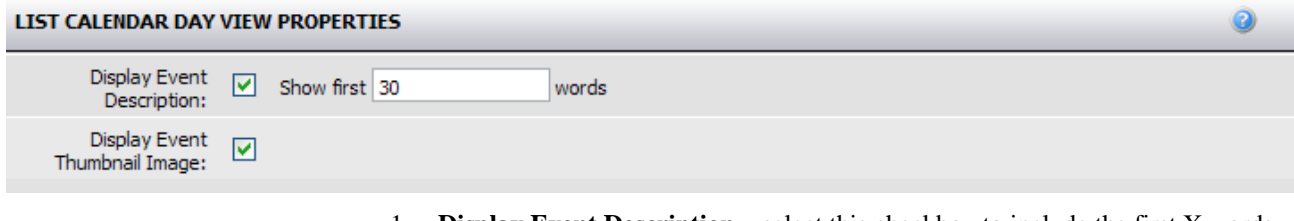

- 1. **Display Event Description** select this checkbox to include the first X words of the event details in the calendar. You can define X by changing the value in the text field.
- 2. **Display Event Thumbnail image** select this checkbox if you wish to display a thumbnail of the image associated with an event. (See the Event creation section for information on associating images with events)

#### <span id="page-17-0"></span>**List Calendar Week View Properties**

This section contains settings that are specific to the Week view of the List Calendar format.

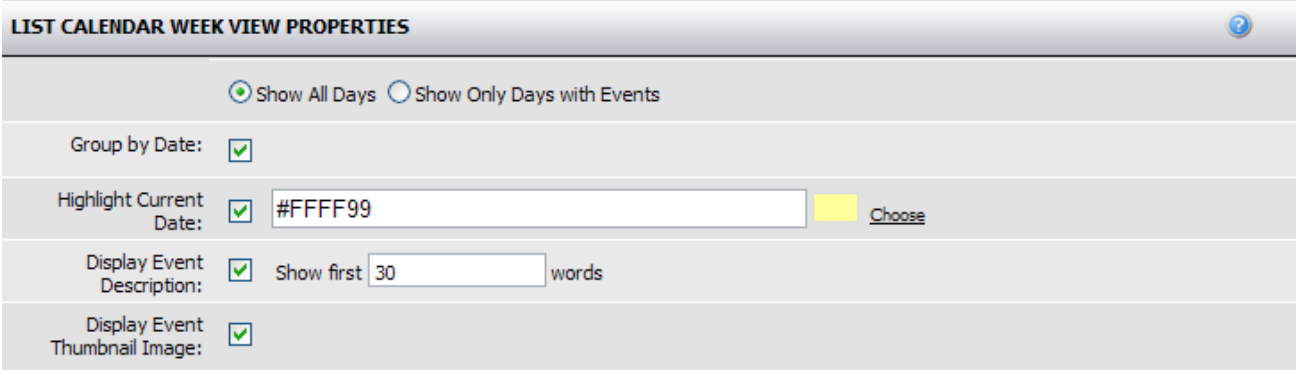

- 1. **Show All Days/Only Days with Events** choose how you wish for your week days to appear. If you select "Show All Days", all days in the week will appear with a note stating "There are no scheduled events on this date" on days where there is no event.
- 2. **Group by Date** select this checkbox to group all events on the same date under a single date header.
- 3. **Highlight Current Date** select this checkbox is you wish to have the current date highlighted. Use the color picker to select the highlight color.
- 4. **Display Event Description** select this checkbox to include the first X words of the event details in the calendar. You can define X by changing the value in the text field.
- 5. **Display Event Thumbnail image** select this checkbox if you wish to display a thumbnail of the image associated with an event. (See the Event creation section for information on associating images with events)

### <span id="page-17-1"></span>**List Calendar Month View Properties**

This section contains settings that are specific to the Month view of the List Calendar format.

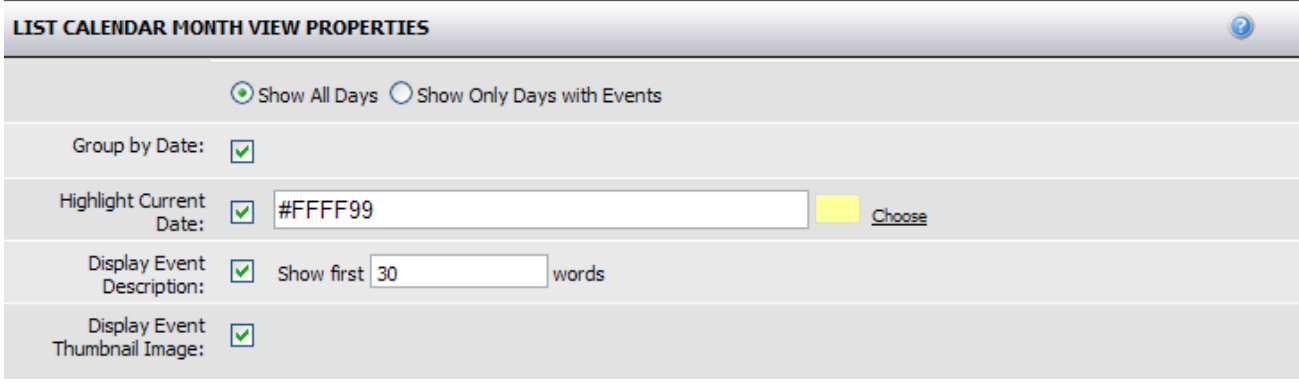

- 1. **Show All Days/Only Days with Events** choose how you wish for your week days to appear. If you select "Show All Days", all days in the week will appear with a note stating "There are no scheduled events on this date" on days where there is no event.
- 2. **Group by Date** select this checkbox to group all events on the same date under a single date header.
- 3. **Highlight Current Date** select this checkbox is you wish to have the current date highlighted. Use the color picker to select the highlight color.
- 4. **Display Event Description** select this checkbox to include the first X words of the event details in the calendar. You can define X by changing the value in the text field.
- 5. **Display Event Thumbnail image** select this checkbox if you wish to display a thumbnail of the image associated with an event. (See the Event creation section for information on associating images with events)

#### <span id="page-18-0"></span>**List Calendar Event Listing View Properties**

This section contains settings that are specific to the Event Listing view of the List Calendar format.

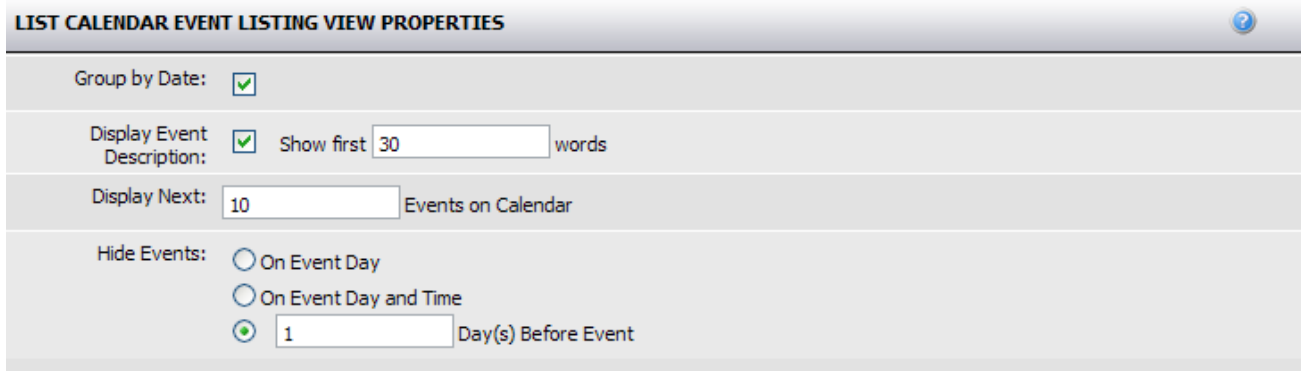

- 1. **Group by Date** select this checkbox to group all events on the same date under a single date header.
- 2. **Display Event Description** select this checkbox to include the first X words of the event details in the calendar. You can define X by changing the value in the text field.

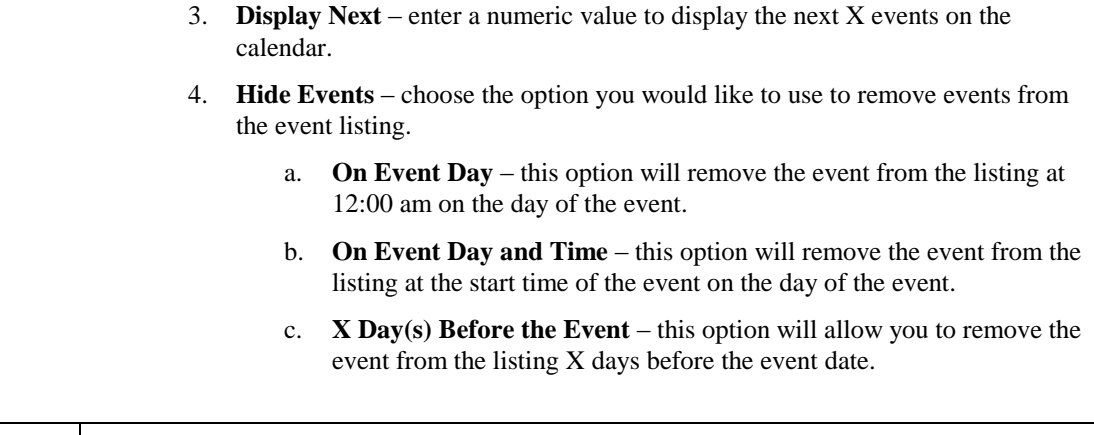

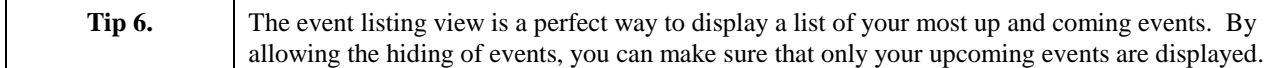

### <span id="page-19-0"></span>**Featured Event Properties**

When creating calendar events, you can flag them as featured events in order to bring some prominence to them. This section contains the settings for how your featured events should be displayed on the Calendar page.

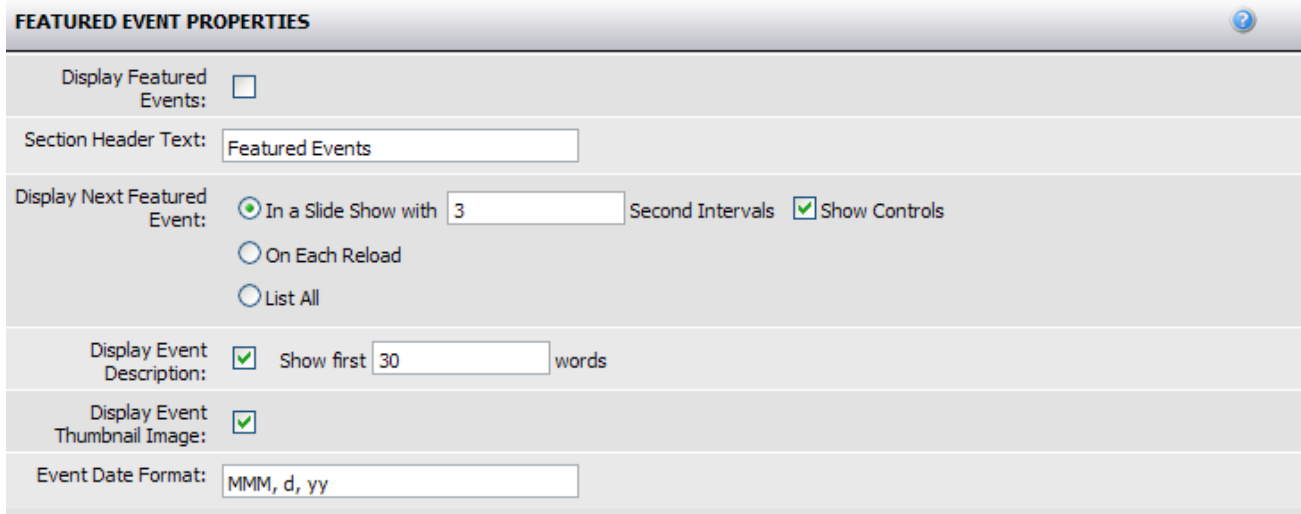

- 1. **Display Featured Events** selecting this checkbox will include a featured events section at the top of your calendar page.
- 2. **Section Header Text** enter the text you wish to display above the featured event section.
- 3. **Display Next Featured Event** choose the manner in which you wish to display your featured events. There are three options:
	- a. **In a Slide Show with X second intervals** selecting this option will allow you to have your featured events cycle every X seconds on your calendar page. Define the interval with a numeric value in the text field and choose whether or not to show slideshow controls.
- b. **On Each Reload** select this option if you wish for a different featured event to appear each time the calendar page reloads or is revisited.
- c. **List All** select this option to list all the featured events.
- 4. **Display Event Description** select this checkbox to include the first X words of the event details in the calendar. You can define X by changing the value in the text field.
- 5. **Display Event Thumbnail image** select this checkbox if you wish to display a thumbnail of the image associated with an event. (See the Event creation section for information on associating images with events).
- 6. **Event Date Format** define the event date format for the calendar.

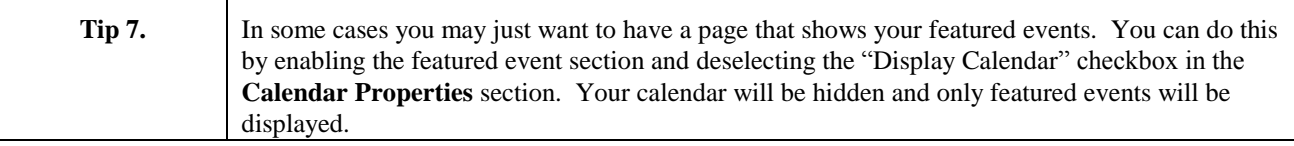

### <span id="page-20-0"></span>**Calendar Search Properties**

This section contains settings that are specific to the search and results settings of the Calendar.

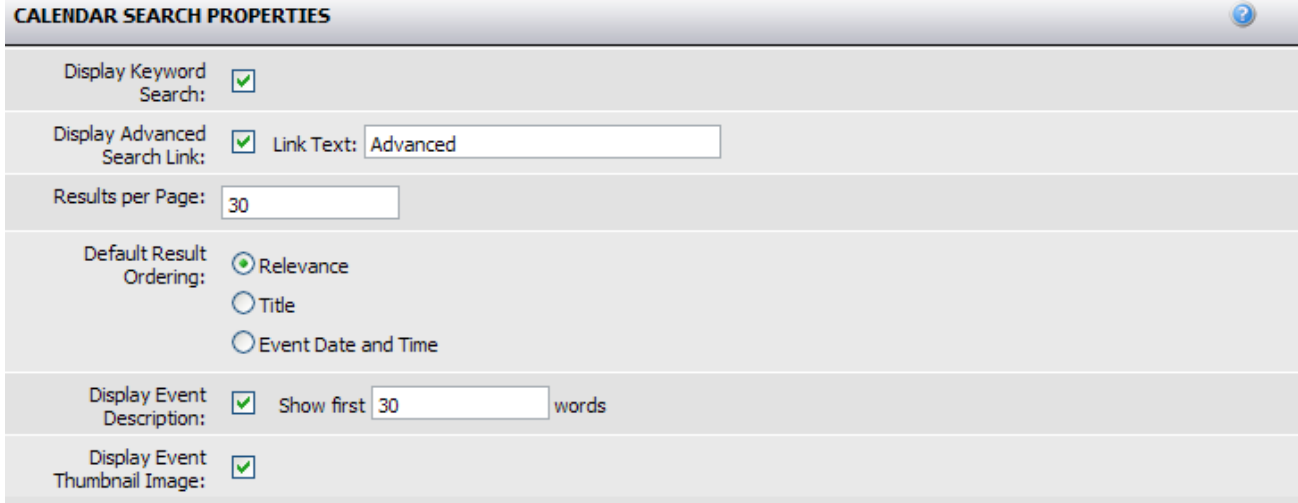

- 1. **Display Keyword Search** select this checkbox to enable a keyword search field in view mode of the calendar. The keyword search will search the title and the details of each event.
- 2. **Display Advanced Search Link** selecting this checkbox will enabled an advanced search function where visitors will be able to enter a keyword, multiselect calendar categories and define a date range for search. You can modify the advanced search link text in the text box provided.
- 3. **Results per Page** enter the number of results to display per search results page. Additional results will be paginated.
- 4. **Default Result Ordering**  select the option for the default sort order for search results. Options include:
	- a. **Relevance**  display results closest to the search criteria at the top.
	- b. **Title** display results alphabetically by title.
	- c. **Event Date and Time**  display results in order of date and time.
- 5. **Display Event Description** select this checkbox to include the first X words of the event details in the calendar. You can define X by changing the value in the text field.
- 6. **Display Event Thumbnail image** select this checkbox if you wish to display a thumbnail of the image associated with an event. (See the Event creation section for information on associating images with events).

#### <span id="page-21-0"></span>**View Mode Properties**

This section contains settings that are specific to actions that you wish to allow in view mode of the Calendar.

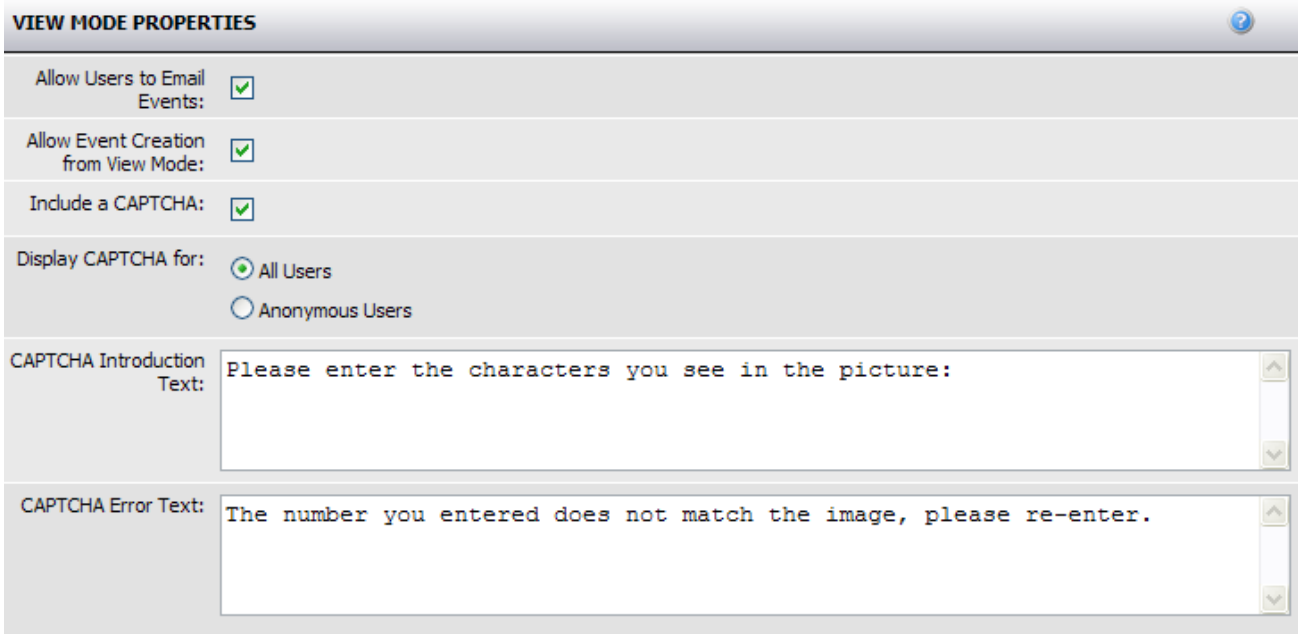

- 1. **Allow Users to Email Events** select this box to allow site visitors to email an event from the event page.
- 2. **Allow Event Creation from View Mode** selecting this checkbox will allow users with permissions to create new events directly from view mode of the Calendar. Selecting this option makes it a lot easier to manage your events as events created from view mode of the calendar will inherit the categories of that calendar.
- 3. **Include a CAPTCHA** select this checkbox to display a captcha for emailing of events.
- 4. **Display CAPTCHA for** choose to have the captcha appear for all users or only anonymous users.

5. **CAPTCHA Text** – enter or modify the text to appear for the captcha intro text and error text.

#### <span id="page-22-0"></span>**End User Properties**

This section contains settings that are specific to actions that you wish to allow end users to perform in view mode of the Calendar. All submissions, edit and deletions of events will be send to the Calendar Administrator for approval.

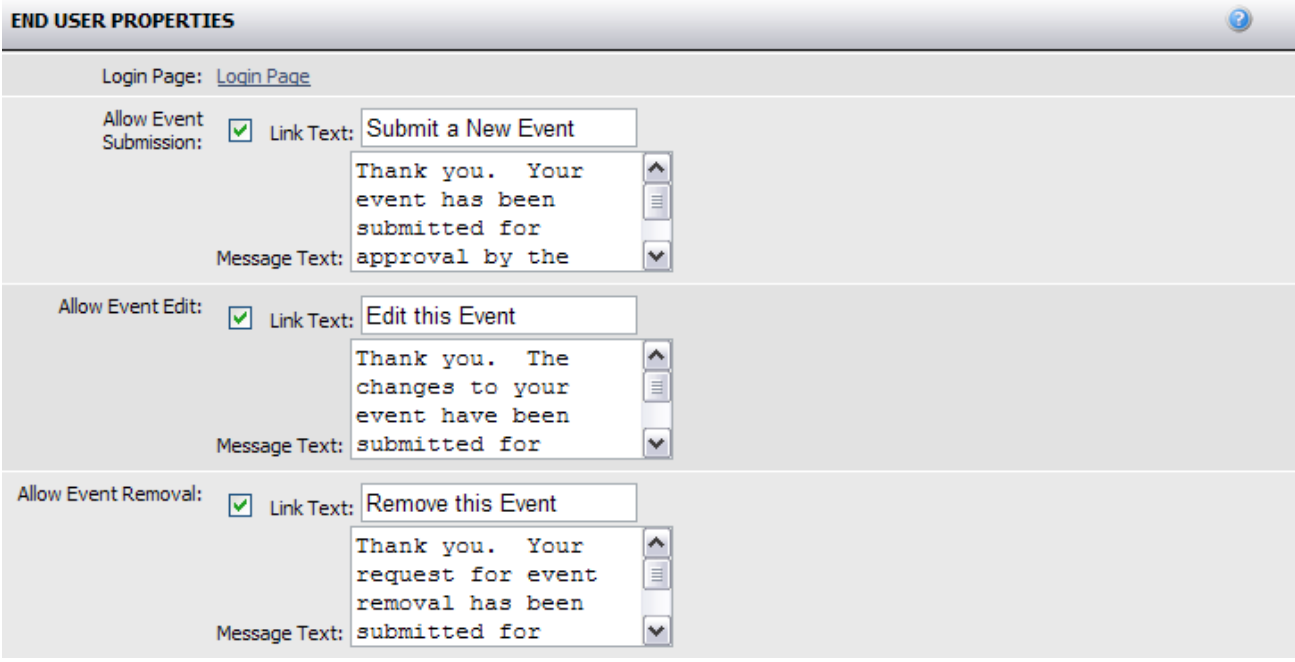

- 1. **Login Page** in order to submit an event to the Calendar a visitor must create a user account and login. Specify the login page to which the user should be directed. This can be a public user login page. Login is required because these users have the ability to manage their events after submission.
- 2. **Allow Event Submission** check this box if wish to allow visitors to submit events to the calendar. Edit the link text and the submission text using the fields provided.
- 3. **Allow Event Edit** check this box if wish to allow visitors who submitted events to come back later and edit those events. Edit the link text and the submission text using the fields provided.
- 4. **Allow Event Removal** check this box if wish to allow visitors who submitted events to come back later and delete those events. Edit the link text and the submission text using the fields provided.

#### <span id="page-22-1"></span>**Introduction**

This section contains a standard HTML editor where you can enter introduction text to appear above your calendar in view mode.

## <span id="page-23-0"></span>**Conclusion**

This section contains a standard HTML editor where you can enter conclusion text to appear below your calendar in view mode.

# <span id="page-24-0"></span>**Syndicated Page Settings**

The Syndicated Page Settings is where you can manage event Categories through the syndication manager. To access these settings, you will need permissions to the **Syndication Manager – Pages** and **Syndicated Page Settings** tools in the group manager. You can also access these settings through edit mode of the Calendar page if you have these permissions.

- 1. From the Admin Toolbar, select System > Syndication Manager.
- 2. In the **Syndication Type** dropdown, select **Pages**.
- 3. Click the **Manage Syndicated Page Settings** button.
- 4. Select **Syndicated Event** from the list of options.
- 5. You will be presented with the Edit Categories screen described in the Calendar Categories section of this document. For instructions on creating categories and what the different fields mean, review that section.

# <span id="page-25-0"></span>**Creating your Calendar Events**

This section describes the process for creating and categorizing your syndicated Calendar events. In order to be able to create or edit Syndicated Event pages, a user must belong to a group that is a provider in a workflow that is assigned to the root Syndicated page and all child pages in the Syndication Manager.

### <span id="page-25-2"></span><span id="page-25-1"></span>**Options for Event Creation**

There are two places from which a Calendar Event can be created. This section gives a brief overview of these options and how to use them.

#### **Syndication Manager**

Similar to Pagelets, Syndicated Pages are created in the Syndication Manager. To create a Syndicated Event Page, follow the steps below.

- 1. From the Admin Toolbar, select System > Syndication Manager.
- 2. In the **Syndication Type** dropdown, select **Pages**.
- 3. Beside the **Syndicated Pages** root, click the edit button to go into edit mode of the root page.

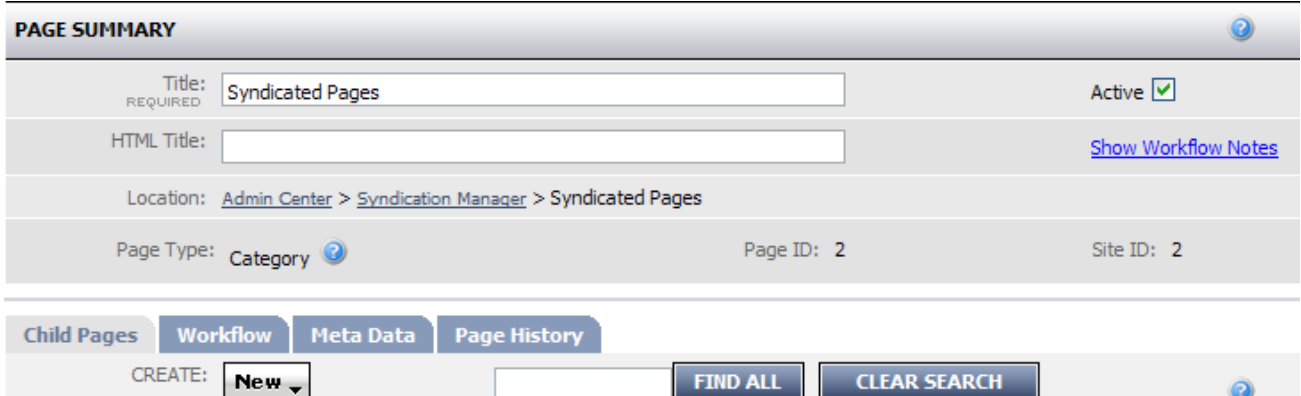

- 4. Mouse over the **New** button to display a list of Syndicated Pages.
- 5. Select the **Syndicated Event** option to open edit mode of a Calendar Event.
- 6. Edit mode of the Calendar Event page is described in detail further down in this document.

#### <span id="page-25-3"></span>**View Mode of the Calendar Page**

If users have the correct permissions, they can create a Calendar Event directly from view mode of the Calendar.

1. On the Calendar Page, click the **Add a New Event** link to jump directly in to edit mode of a new event page.

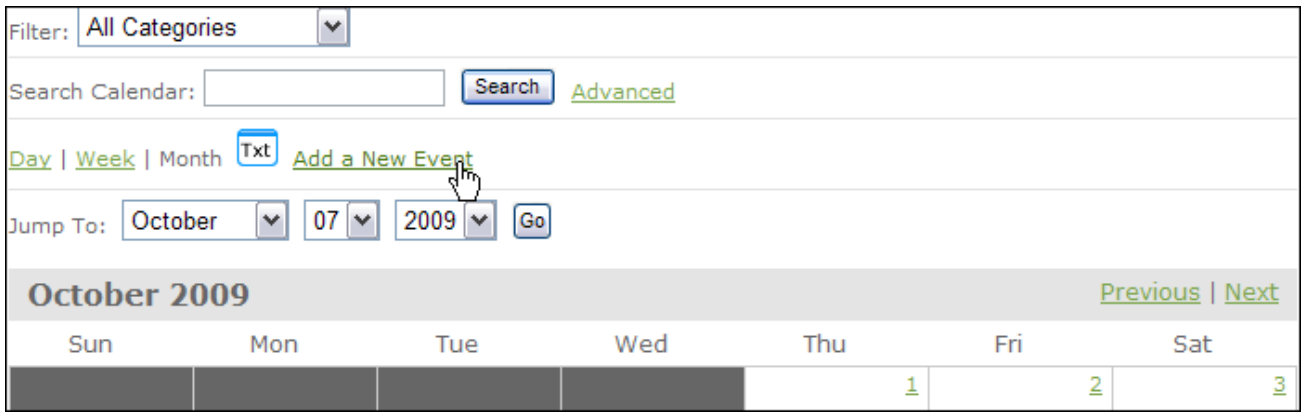

2. Edit mode of the Calendar Event page is described in detail further down in this document.

# <span id="page-27-0"></span>**Edit Mode of the Calendar Event**

This section contains a description of all the settings in edit mode of the Calendar Event Page. It is important to note that a Calendar Event page has no view mode. It is rendered within the Syndicated Calendar page that is on your website.

#### <span id="page-27-1"></span>**Page Summary**

The Page Summary section is native to all page types in ACM. For more information on what to enter in the fields and tabs of the Page Summary section, refer to the *Content Publishing Guide*. For Syndicated pages there is one additional field to note.

Do NOT serve content to external sources

Since syndicated pages can be served through a web service to other instances of ACM, you are provided with the option at an event by event level to decide if you want this particular event to be shared on the web service. By default the event will not be shared but if you wish to share it, you can simply uncheck this checkbox.

#### <span id="page-27-2"></span>**General Properties**

This section on the Syndicated Event page contains only a **Teaser** text area. This is an optional field where you can enter a brief summary of the contents of the current page. You may leave it blank if you wish.

#### <span id="page-27-3"></span>**Event Properties**

This section contains settings that are specific to this Calendar Event.

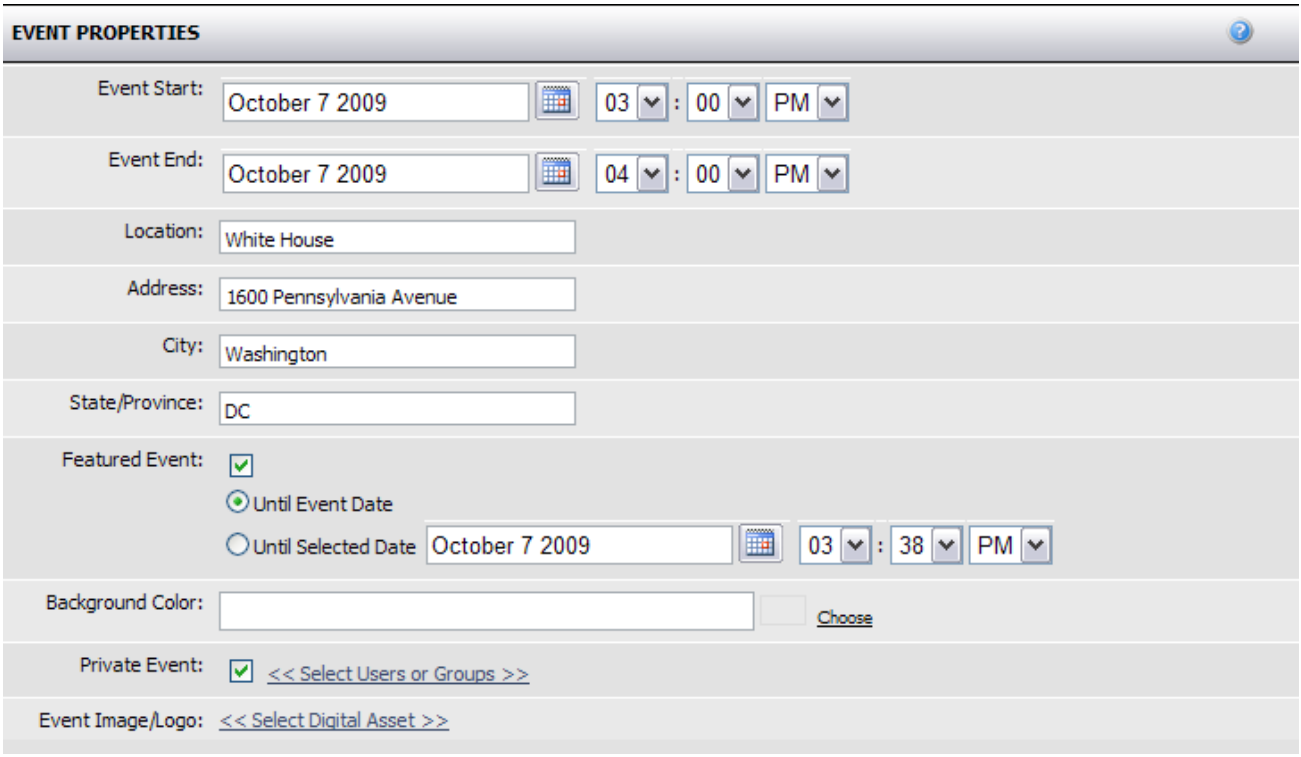

- 1. **Event Start** use the date picker and time selector to define the start date and time of your event.
- 2. **Event End** use the date picker and time selector to define the end date and time of your event.
- 3. **Location**  if your event is at a specific location, enter it here.
- 4. **Address** if your event is at a specific street address enter it here.
- 5. **City** if your event is in a specific city, enter it here.
- 6. **State/Province** enter the state or province of the above address.

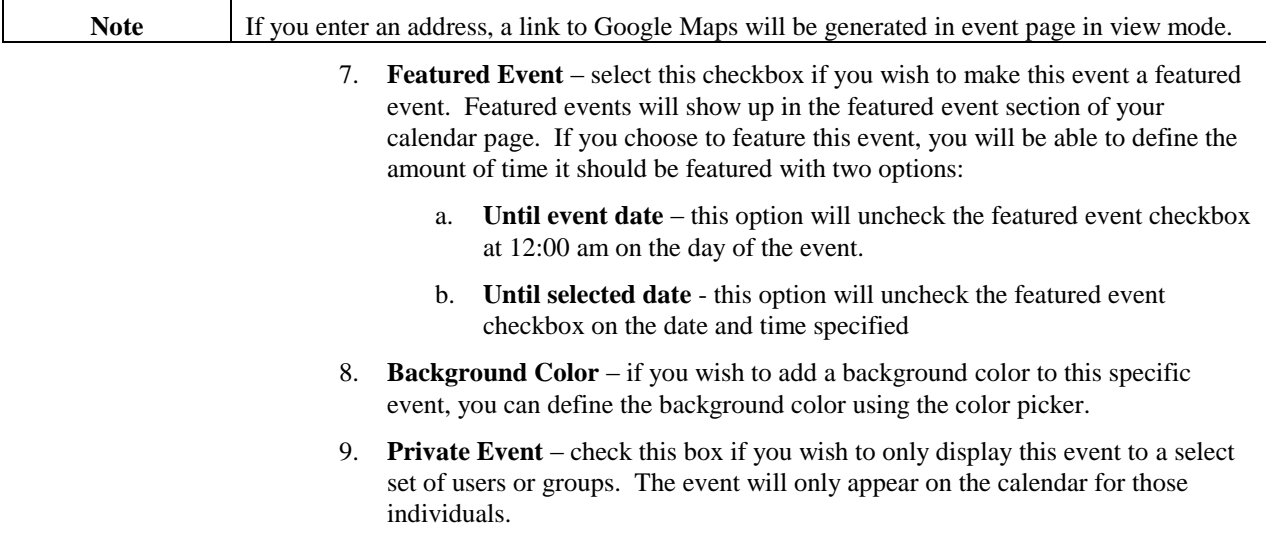

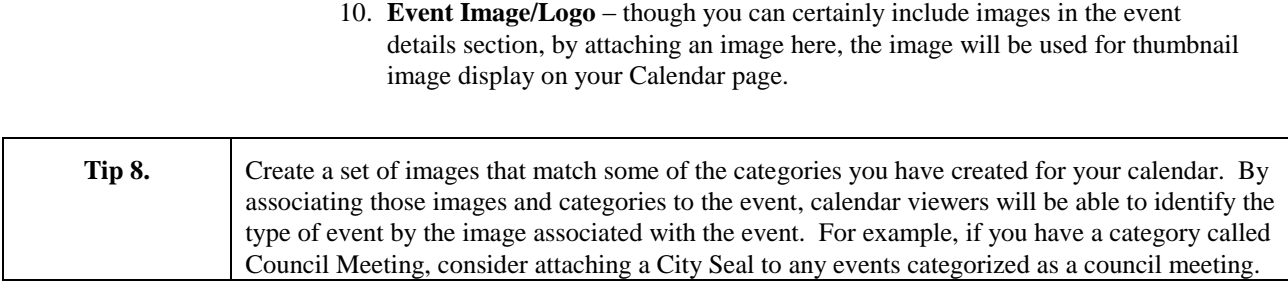

#### <span id="page-29-0"></span>**Event Categories**

This section describes how to associate event categories with your events to make them appear on the desired calendar.

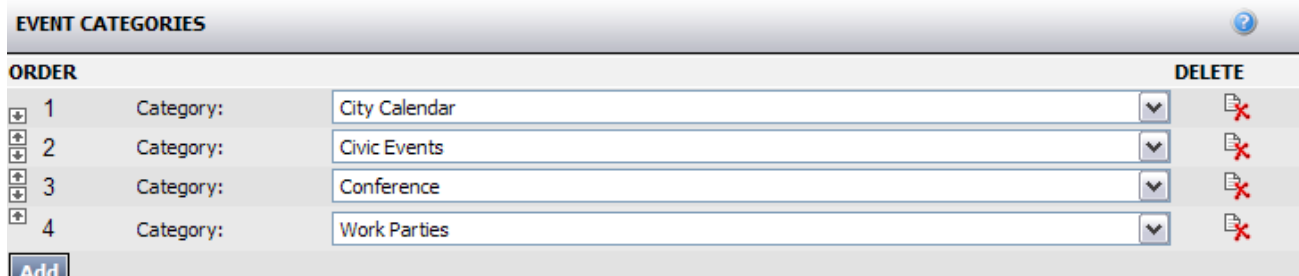

When you create an Event from view mode of the Calendar, the event will automatically inherit the Categories defined in edit mode of the Calendar page. This will ensure that your event will show up on the Calendar. However, you should consider paring down the list of categories to values appropriate to the Event.

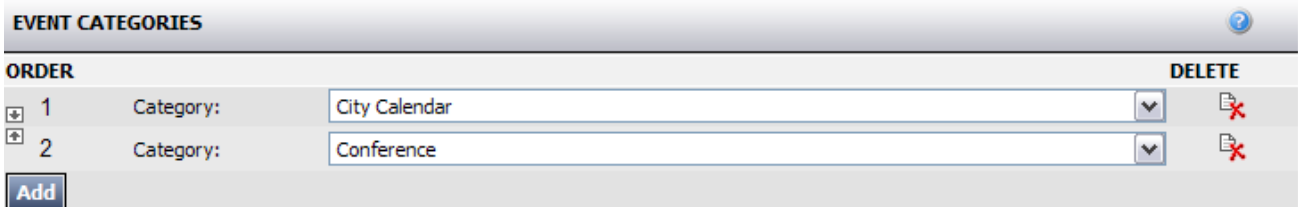

If you are creating the event from the Syndication Manager, no categories will be defined by default. To add categories:

- 1. Click the **Add** button to add a new row.
- 2. From the dropdown select a category for this event.
- 3. Repeat to add additional categories.

### <span id="page-29-1"></span>**Event Details**

This section contains a standard HTML editor where you can enter a description of your event.

### <span id="page-30-1"></span><span id="page-30-0"></span>**Event Recurrence**

If you wish to create a recurring event, select the check box in this section to configure your recurrence options. Recurrence options include Daily, Weekly, Monthly and Yearly.

#### **Exception Dates**

When you create a recurrence pattern but would like to exclude certain days in that pattern, you can define those days use the exception dates section. Click the **Add** button to add exception dates to your recurring event.

# <span id="page-31-0"></span>**Calendar Pagelet**

The Syndicated Calendar Pagelet points at a Calendar page in order to display events. You must build a Calendar page before you can build the pagelet. If you have already created the page, browse to the Syndication Manager and create a new Syndicated Calendar Pagelet. This section describes the settings in Edit Mode.

#### <span id="page-31-1"></span>**Calendar Event Source**

This section describes the settings used to configure the Calendar Event Source and categories.

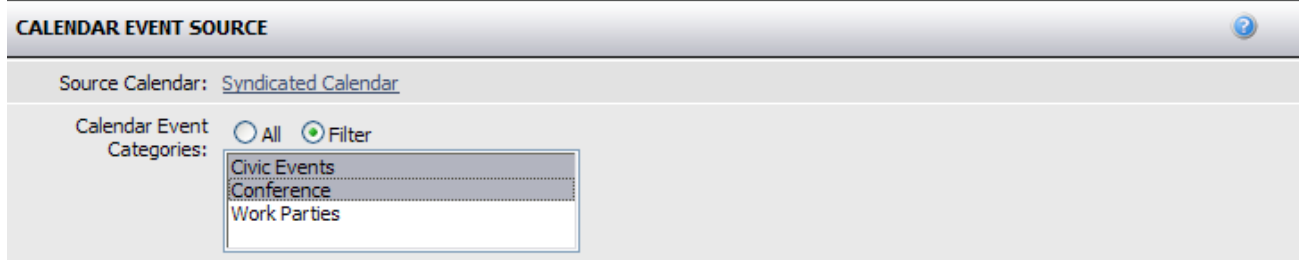

- 1. **Source Calendar** click the link to open a window where you can browse your site to select your calendar page from which events will be pulled and displayed on the pagelet. As noted above, you must create a calendar page before you can create the pagelet.
- 2. **Calendar Event Categories** choose to use all the categories defined on the Calendar page to display events in the pagelet or select a subset of those categories to return a lesser list of events to be displayed on the pagelet.

#### <span id="page-31-2"></span>**Calendar Properties – Table View**

This section describes the settings that are displayed when the Pagelet View is set to "Table". This view will output a small table calendar as a pagelet.

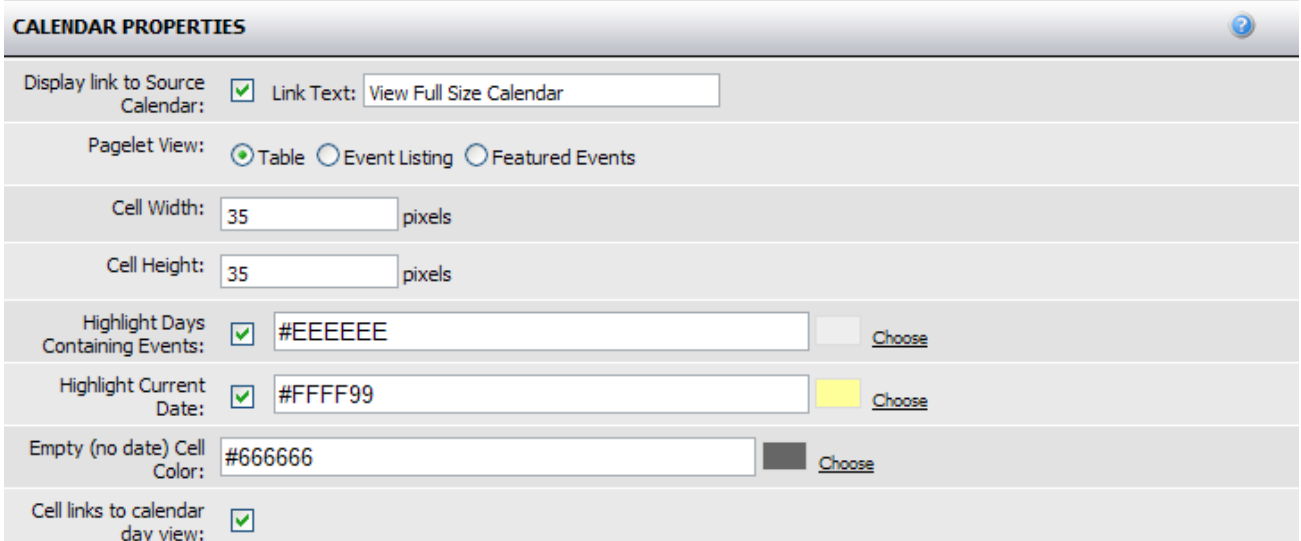

- 1. **Display link to Source Calendar** select this checkbox if you want to provide a link to the source calendar in view mode. Edit the link text in the field provided.
- 2. **Pagelet View** the option selected here will determine what fields are displayed in this section. This section of this document describes the fields when the "Table" option is selected.
- 3. **Cell Width**  use this field to define the width of the month view calendar cells in pixels.
- 4. **Cell Height** use this field to define the height of the month view calendar cells in pixels.
- 5. **Highlight Days Containing Events** select this checkbox to highlight the cells for all days that have events. Use the color picker to select your highlight color.
- 6. **Highlight Current Date** select this checkbox is you wish to have the current date highlighted. Use the color picker to select the highlight color.
- 7. **Empty (no date) Cell Color** when a calendar grid is rendered, there will be a few cells at the beginning and end of the month in which there is no date. Use the color picker to define the color of these cells.
- 8. **Cell links to calendar day view** select this check box if you wish for the calendar cell to link to the day view of the source calendar.

#### <span id="page-32-0"></span>**Calendar Properties – Event Listing View**

This section describes the settings that are displayed when the Pagelet View is set to "Event Listing". This view will output a list of upcoming events as a pagelet.

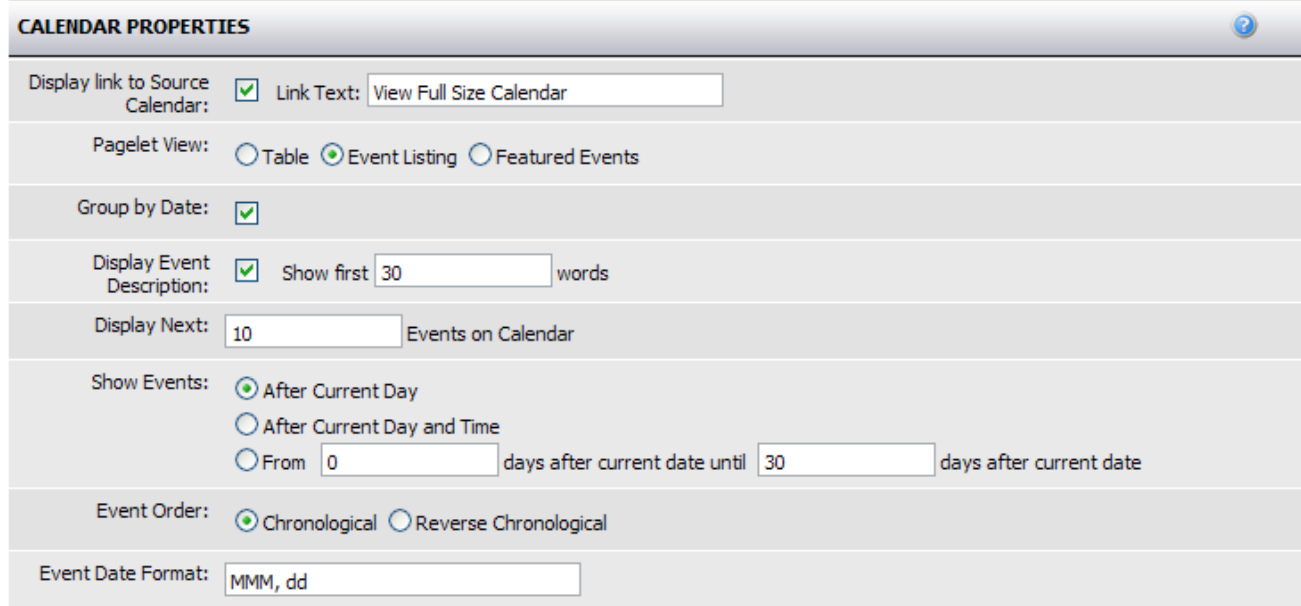

- 1. **Display link to Source Calendar** select this checkbox if you want to provide a link to the source calendar in view mode. Edit the link text in the field provided.
- 2. **Pagelet View** the option selected here will determine what fields are displayed in this section. This section of this document describes the fields when the "Event Listing" option is selected.
- 3. **Group by Date** select this checkbox to group all events on the same date under a single date header.
- 4. **Display Event Description** select this checkbox to include the first X words of the event details in the calendar. You can define X by changing the value in the text field.
- 5. **Display Next** enter a numeric value to display the next X events on the calendar.
- 6. **Show Events** choose the option you would like to use to determine which events are listed
	- a. **After Current Day** this option will show all events after the current date up to the value defined in the **Display Next** field.
	- b. **After Current Day and Time** this option will show all events after the current day and time, up to the value defined in the **Display Next** field.
	- c. **From X days after the current date until Y days after current date** – this option allows you to define a range of days whose events should be displayed.
- 7. **Event Order** choose the order in which your events should be listed. Chronological is from morning to night and reverse chronological is from night to morning.
- 8. **Event Date Format** define the event date format for the calendar.

#### <span id="page-34-0"></span>**Calendar Properties – Featured Events View**

This section describes the settings that are displayed when the Pagelet View is set to "Featured Events". This view will output a list of featured events as a pagelet.

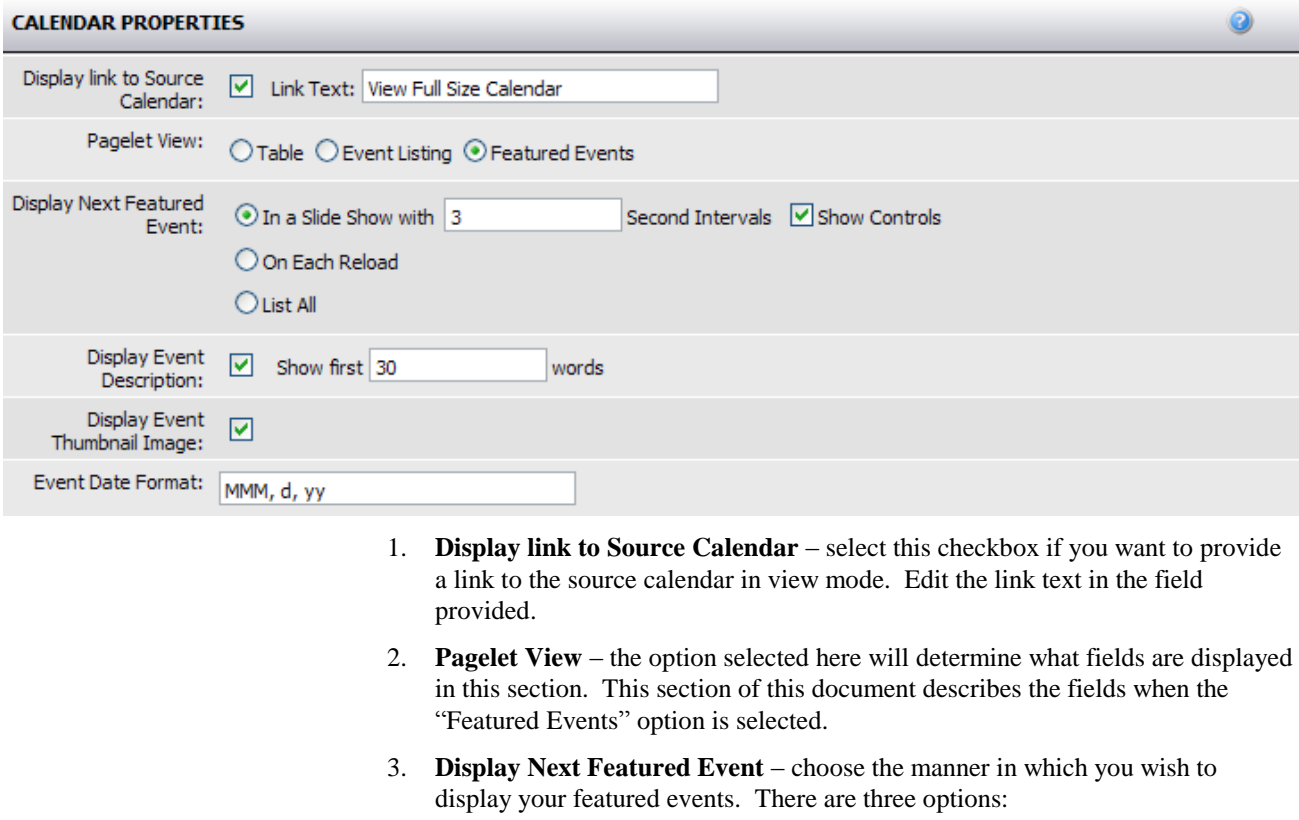

- a. **In a Slide Show with X second intervals** selecting this option will allow you to have your featured events cycle every X seconds on your calendar page. Define the interval with a numeric value in the text field and choose whether or not to show slideshow controls.
- b. **On Each Reload** select this option if you wish for a different featured event to appear each time the calendar page reloads or is revisited.
- c. **List All** select this option to list all the featured events.
- 4. **Display Event Description** select this checkbox to include the first X words of the event details in the calendar. You can define X by changing the value in the text field.
- 5. **Display Event Thumbnail image** select this checkbox if you wish to display a thumbnail of the image associated with an event. (See the Event creation section for information on associating images with events).
- 6. **Event Date Format** define the event date format for the calendar.

#### <span id="page-34-1"></span>**Introduction**

This section contains a standard HTML editor where you can enter introduction text to appear above your pagelet in view mode.

## <span id="page-35-0"></span>**Conclusion**

This section contains a standard HTML editor where you can enter conclusion text to appear below your pagelet in view mode.